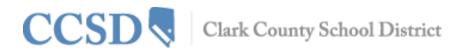

## Parent/Guardian–How to Access Campus Portal

Every parent/guardian is given a unique activation key to access the Campus Portal. If you have not been provided your activation key, please contact the Portal Liaison at your child's school. Below are the steps to create your Campus Portal account.

- 1. Enter the following web address into your browser: campusportal.ccsd.net
- 2. Click Help
- 3. Select the "click here" link after the phrase, "If you have been assigned a Campus Portal Activation Key"

| Infinite<br>Campus                                                                                                    | Transforming K12 Education®    | Infinite<br>Campus                                                                                                   | Transforming H                        | <12 Education® |
|----------------------------------------------------------------------------------------------------|--------------------------------|----------------------------------------------------------------------------------------------------|---------------------------------------|----------------|
| Username                                                                                                    | District 0512                  |                                                                                                    |                                       | Campus Portal  |
| Pasaword                                                                                                    | 2                              | Activating your Campus Port<br>Activating your Campus Portal parent por<br>your Campus Portal Activation Key sent to | rtal account is easy. All you need is | District 0513  |
| Forgot your password?   Problems logg<br>If you have been assigned a Campus Port<br>If you do not have an Activation Key, click<br>Tell me moret | tal Activation Key, click here | Activation Key<br>{ EAD16296 - 7C23 - 4887<br>Submit                                                                 | - 8E58 - B6BD5244BF1D )               | 4              |

- 4. Enter your Activation Key. Your activation key will contain the letters A-F and digits 0-9
- 5. Click Submit
- 6. Enter a Username. Your Username will need to be unique and something easy to remember. For example, Jane Doe might use:
  - jane.doe janedoe ms.jdoe jdoe@myemail.com
- 7. Enter a strong Password. The Password must be at least eight characters long and contain at least **three** of the following:
  - a. A capital letter (A, B, C, ...)
  - b. A lowercase letter (a, b, c, ...)
  - c. A number (1, 2, 3, ...)
  - d. A symbol (%, #, &, ...)
- 8. Re-enter your Password in the Verify Password field
- 9. Click Create Account

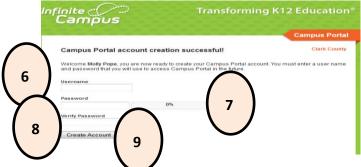

All Campus Portal users (except CCSD staff using his/her AD credentials) have the ability to change their own password or retrieve a forgotten username or password through the Campus Portal Self-Serve Password Reset process. When signing into Campus Portal a second time or via Account Management, the user is prompted to set up this process.

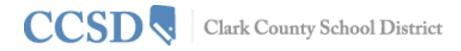

Listed below are the steps for setting up the Self-Serve Password Reset process:

- 1. Sign in to campusportal.ccsd.net using your new Username and Password
- 2. Click YES when prompted to update your security preferences now.

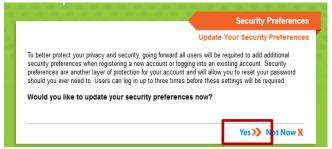

3. Enter an Email address to Set User Account Recovery Email

(If an email address is not available, the Campus Portal may still be used. The Self-Serve Password Reset feature will not be available and users will be asked, at each sign in, to set User Preferences until preferences and an email are entered.)

| Likes<br>Advites Azerials Food Other Sports |                   | Disikes<br>Activities Arcmels   food   Other   Sports |
|---------------------------------------------|-------------------|-------------------------------------------------------|
| 2 - K -                                     |                   |                                                       |
| 1111                                        | AND               |                                                       |
|                                             |                   |                                                       |
| You have associated 0 of 8 lowes            |                   | You have selected 0 of 0 distings                     |
| Your Likes                                  |                   | FOR THE DESCRIPTION OF MANNES                         |
|                                             |                   |                                                       |
| Your Dislikes                               |                   |                                                       |
|                                             |                   |                                                       |
| au                                          | c any letage to c | dessiuct it                                           |
|                                             |                   |                                                       |

- 4. Select 8 Likes
- 5. Select 8 Dislikes
- 6. Enter your Current Password to save changes
- 7. Click Save Changes

If you have questions about logging into the Campus Portal, or about the information you see in Campus Portal, please contact the Portal Liaison at your child's school.

PLEASE NOTE: To use the Self-Serve Password Reset feature shown below, you must set up your Security Preferences in Campus Portal. If you have not set up your Security Preferences and are utilizing a mobile device, a message will display indicating, 'Your account requires attention'. This message is an indicator that your Security Preferences have not been set up. When setting your security preferences, you must use a web browser, not a mobile device.

|                                                                                                    | Campus Portal |
|----------------------------------------------------------------------------------------------------|---------------|
| Username                                                                                                    | Clark County  |
| Password                                                                                                    |               |
| Sign In >                                                                                                    |               |
| Forgot your password?   Forgot your username? Problems logging in?                                                       | HELP A        |
| If you nave been assigned a Campus Portal Activation Key, click here<br>If you do not have an Activation Key, click here |               |
|                                                                                                    |               |